# VIC Android SDK

### ti&m AG

v2.6.8 2024-03-05

The VIC SDK allows every Swiss citizen to share data securely with medical persons using their Android mobile phone.

# **Overview**

As users are used to access all services using their mobile phone, they expect to be able to do the same within medical processes. Additionally, some digital services cannot be accessed using a smart-card because of technical limitations. This SDK provides a useful alternative for users who do not want to carry a physical card and opens the door to new processes.

## **Versioning**

- Current version of the **VicSdkAndroid**: v2.6.8;
- **Minimum Android SDK** version supported: 24;
- Current **Target Android SDK** version: 34;
- Kotlin Version: 1.9.0
- Gradle Version: 8.0

# **Compatibility**

The SDK is tested on multiple different devices from various brands (Samsung, OnePlus, Huawei, Google, …).

## **Key features**

- *Looks the same* for all insurances, to reduce confusion at medical care providers
- Add several insurance cards, according to the *family structure* of your insurance
- *Check-in* at a medical care provider with the use of a printed QR code
- Receive a strong verification from a *medical person* or an insurance
- Use this verification in other medical processes and web portals
- *Customize* colors and fonts to match your insurance branding
- **In a separate SDK:** allow your users to scan the front or back side of their insurance card

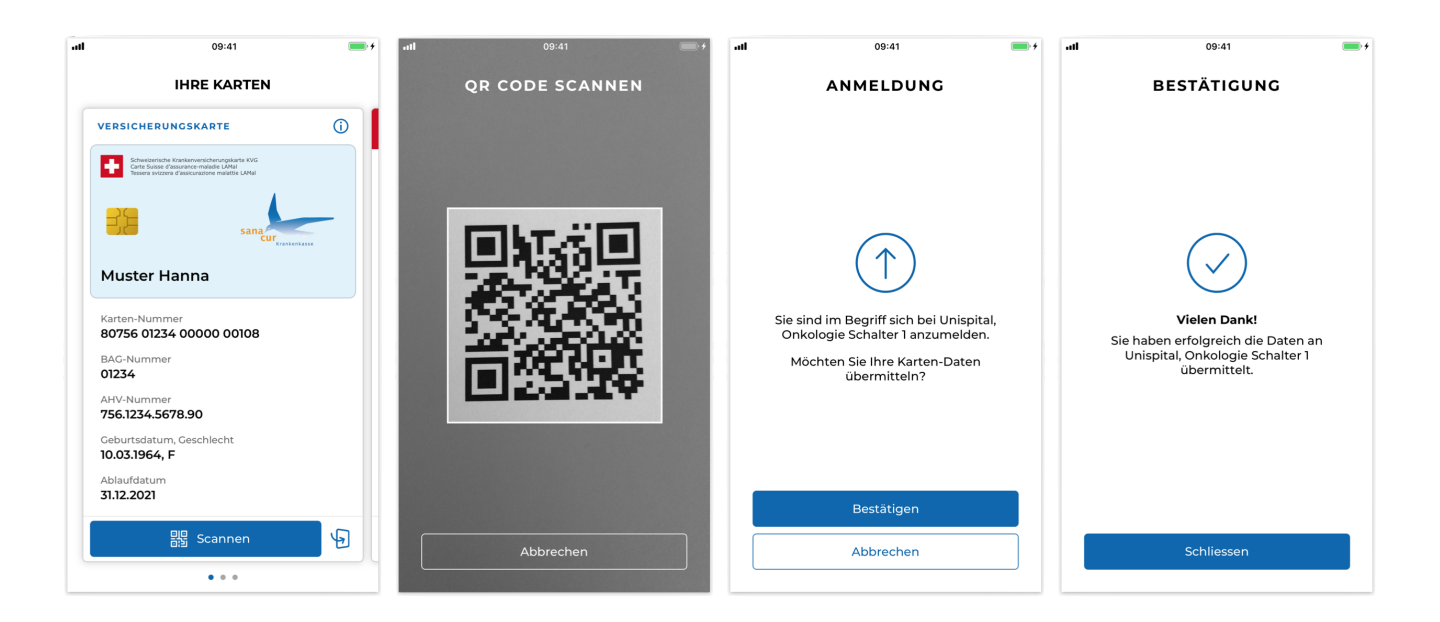

# **Setup**

Follow the instruction below to setup the VIC SDK on your Android Studio project.

## **Download**

Download the latest version of the SDK.

git clone [https://{\\$USERNAME}@bitbucket.sasis.ch/scm/vicsdk/vicsdkandroid.git](https://{$USERNAME}@bitbucket.sasis.ch/scm/vicsdk/vicsdkandroid.git)

## **Add library**

In Android Studio: File → New → New Module → Import AAR Package

select the AAR file of the latest version.

## **Gradle**

1. Include the library module

*settings.gradle*

include ':app', ':vicsdk'

2. Include gradle and kotlin-gradle-plugin on root level (Recommended versions in snippet below)

*build.gradle // root-level*

```
buildscript {
      dependencies {
          classpath 'com.android.tools.build:gradle:4.2.2'
          classpath "org.jetbrains.kotlin:kotlin-gradle-plugin:1.9.0"
      }
```
}

#### 3. Include maven repositories on root level

*build.gradle // root-level*

```
allprojects {
      repositories {
           google()
           mavenCentral()
      }
}
```
4. insert following packagingOoptions, necessary for com.otaliastudios:cameraview:2.7.1 dependency

*build.gradle // app-level*

```
android {
...
      packagingOptions {
           exclude 'META-INF/library_release.kotlin_module'
      }
...
}
```
5. For compatibility of Java 8 language APIs with API Levels lower than 26, set coreLibraryDesugaringEnabled to true in compileOptions

*build.gradle // app-level*

```
android {
...
      compileOptions {
          coreLibraryDesugaringEnabled true
          sourceCompatibility JavaVersion.VERSION_1_8
          targetCompatibility JavaVersion.VERSION_1_8
      }
...
}
```
6. Set view binding to true in buildFeatures after compileOptions.

```
android {
...
      buildFeatures {
           viewBinding true
      }
```

```
...
}
```
7. Include the library and it's dependencies in the module

```
build.gradle // app-level
```

```
dependencies {
      // VIC SDK dependencies
      api project(":vicsdk")
      coreLibraryDesugaring 'com.android.tools:desugar_jdk_libs:2.0.3'
      implementation 'com.kazakago.cryptore:cryptore:1.4.0'
      implementation 'androidx.appcompat:appcompat:1.6.1'
      implementation 'androidx.constraintlayout:constraintlayout:2.1.4'
      implementation 'androidx.recyclerview:recyclerview:1.3.1'
      implementation 'androidx.cardview:cardview:1.0.0'
      implementation 'androidx.preference:preference-ktx:1.2.1'
      implementation 'androidx.legacy:legacy-support-v4:1.0.0'
      implementation "com.goterl:lazysodium-android:5.0.2@aar"
      implementation "net.java.dev.jna:jna:5.8.0@aar"
      implementation "com.google.zxing:core:3.4.0"
      implementation 'commons-codec:commons-codec:1.11'
      implementation 'com.google.android.material:material:1.9.0'
      implementation 'com.google.code.gson:gson:2.9.0'
      implementation 'com.google.mlkit:barcode-scanning:17.2.0'
      implementation 'com.otaliastudios:cameraview:2.7.1'
      implementation 'com.squareup.okhttp3:okhttp:4.9.0'
      implementation 'com.squareup.okhttp3:logging-interceptor:4.9.0'
      implementation 'com.squareup.retrofit2:retrofit:2.9.0'
      implementation 'com.squareup.retrofit2:adapter-rxjava2:2.9.0'
      implementation 'com.squareup.retrofit2:converter-gson:2.9.0'
      implementation 'io.reactivex.rxjava2:rxandroid:2.0.1'
...
```
## **Manifest**

}

The cardview currently only supports portrait-mode. So the Activity displaying the cards should force portrait mode in the manifest.

```
<activity android:name=".MyCardsActivity"
      android:screenOrientation="portrait"></activity>
```
## **ProGuard**

The following ProGuard rules are required by the SDK to allow minification

```
-keep class com.sun.jna.** \{ *; \}-keep class ch.ti8m.vk.vicsdk.** \{ *; \}-keep class paseto.service.VicToken { *; }
-keep class paseto.service.InsurerClaimToken { *; }
-keep class paseto.service.SelectiveDisclosureRequest { *; }
-keep class paseto.service.SelectiveDisclosureResponse { *; }
-keep class paseto.service.SelectiveDisclosureResponseToken { *; }
```
# **Integration**

## **Import dependencies**

Import the VIC SDK in your app and customize it:

1. Import the ch.ti8m.vk.vicsdk package in your MainApplication:

import ch.ti8m.vk.vicsdk.VicSdk

2. Configure the VicSdk shared objects, typically in your application's onCreate method:

```
override fun onCreate() {
      super.onCreate()
      VicSdk.init(this).setCardImage(your_card_image)
}
```
3. Customize the look and feel of the SDK by overwriting design settings under the /res/values folder of your application.

Please refer to the [Customization](#page-12-0) section.

## **Cards**

The cards of all the family members can be shown by the VIC SDK. These can then be used to scan a QR code and transmit a signed/verified version of the card to a third party such as a hospital.

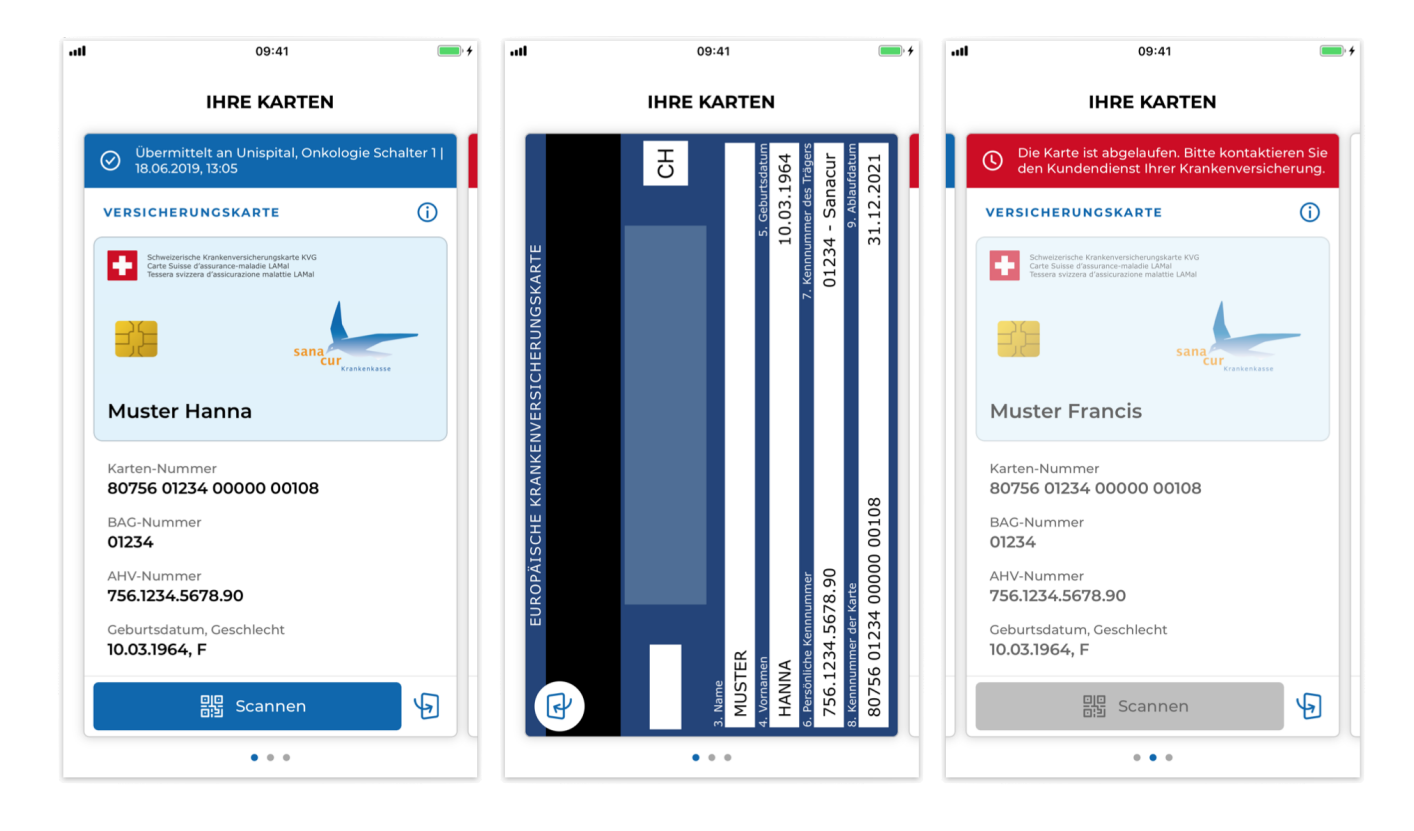

### **Show cards**

Before showing the user's cards, the insurer application needs to fetch the user's **VekaNr claims** from the insurer server and pass them to the VIC SDK.

**NOTE**

If you are using the DEV environment, you can simply pass an array containing an empty string to receive a list of mocked cards.

The list of VekaNr claim has to be provided as a JSON array of public PASETOs v2, with one PASETO corresponding to one VekaNr claim. This enables the VIC SDK to authenticate to the SASIS server and fetch the data of all the cards.

After fetching the VekaNr claims, pass them to the VIC SDK by calling the setVekaNrClaims function as follows:

VicSdk.setVekaNrClaims(vekaNrClaims)

The fragment for the cards can then be shown, for example on a FrameLayout element on the cardactivity of your application:

```
import ch.ti8m.vk.vicsdk.MyCardsFragment
[...]
val transaction = supportFragmentManager.beginTransaction()
transaction.add(R.id.card_layout, MyCardsFragment())
transaction.commit()
```
<FrameLayout xmlns:android="http://schemas.android.com/apk/res/android" android:id="@+id/card\_layout" android: layout width="match parent" android:layout\_height="match\_parent"/>

### **Vic errors**

The fetchCards, updateCards functions and card getter return a list of error if something wrong happens during their execution. Here is the list of the possible errors returned by the functions:

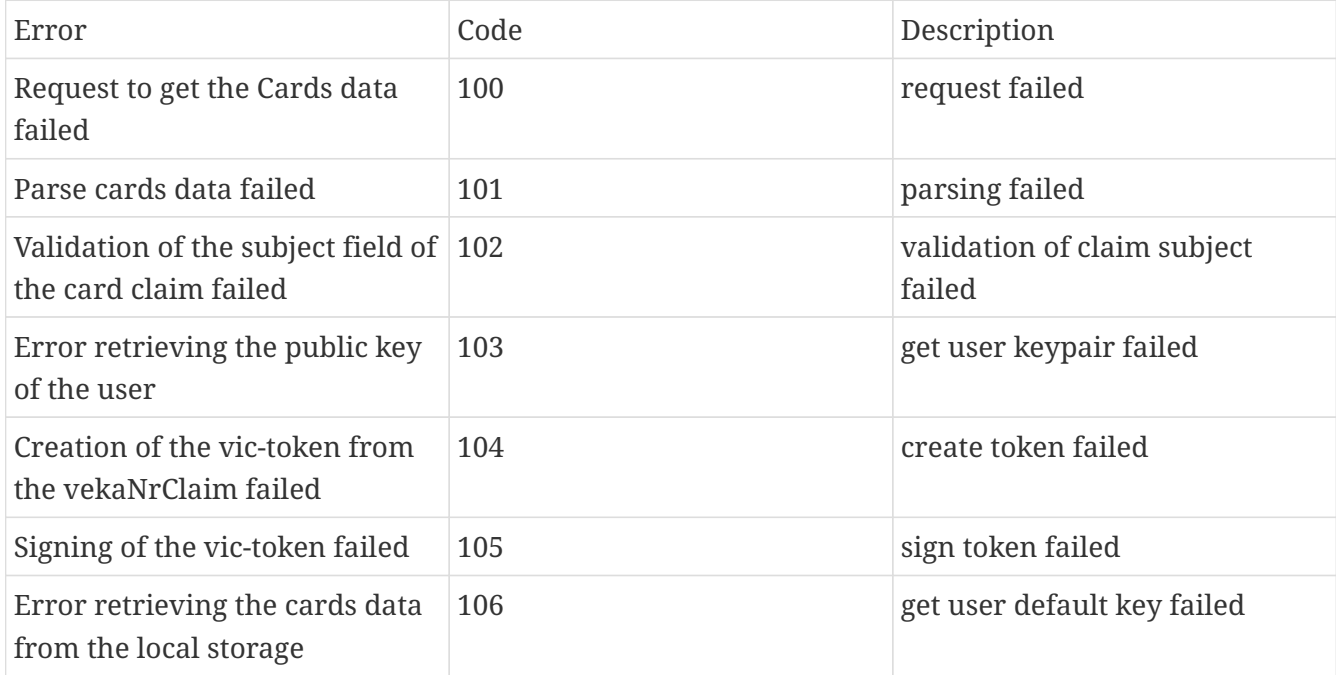

### **Card Validation**

To update the card information call VicSdk.fetchCards(context: Context). This method is automatically called whenever the MyCardsActivity resumes.

```
// Update cards
VicSdk.fetchCards(context: Context): Observable<Array<Card>>
```
After the update all registered CardListener 's will be informed of any VicError that might have happened during the update.

**Card Listener**

```
interface CardListener {
          /** This method will be called on all registered CardListener
              whenever a new card is selected **/
          fun didSelectCardAt(index: Int)
```
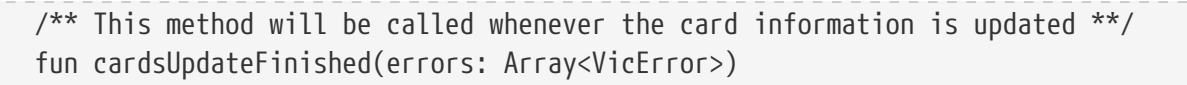

### **Deleting cards**

As the cards will be saved offline, you need to call the following function to delete all card data when you change from one user to the other or if you allow a user to log out:

```
VicSdk.clearCards()
```
### **Card selection**

optional

}

The VIC SDK exposes the following methods and properties to manually handle scrolling to specific cards.

```
VicSdk.currentCardIndex // this property represents the index of the currently
displayed insurance card
```
VicSdk.selectCardAt(index: Int) // Method to scroll to a card

```
VicSdk.addCardListener(listener: CardListener) // Add a CardSelectionListener
VicSdk.removeCardListener(listener: CardListener) // Remove a CardSelectionListener
```
## **User public key**

The VIC SDK securely stores a **public-private keypair** for the user used to sign the VekaNr claims and the selective disclosure response. Call the getUserPublicKey function as follows to retrieve the user's public key from the VIC SDK:

```
val userPublicKey = VicSdk.getUserPublicKey(context)
```
## **Deep Links / NFC Tags**

Deep Links and NFC Tags are useful to speed up the check-in process at a care provider.

- **Deep Links** allow the user to scan the check-in QR code directly from an application for recognizing QR codes (for example Google Lens);
- **NFC Tags** allow the user to start the check-in process by simply tapping the top of the phone to where the NFC Tag is located.

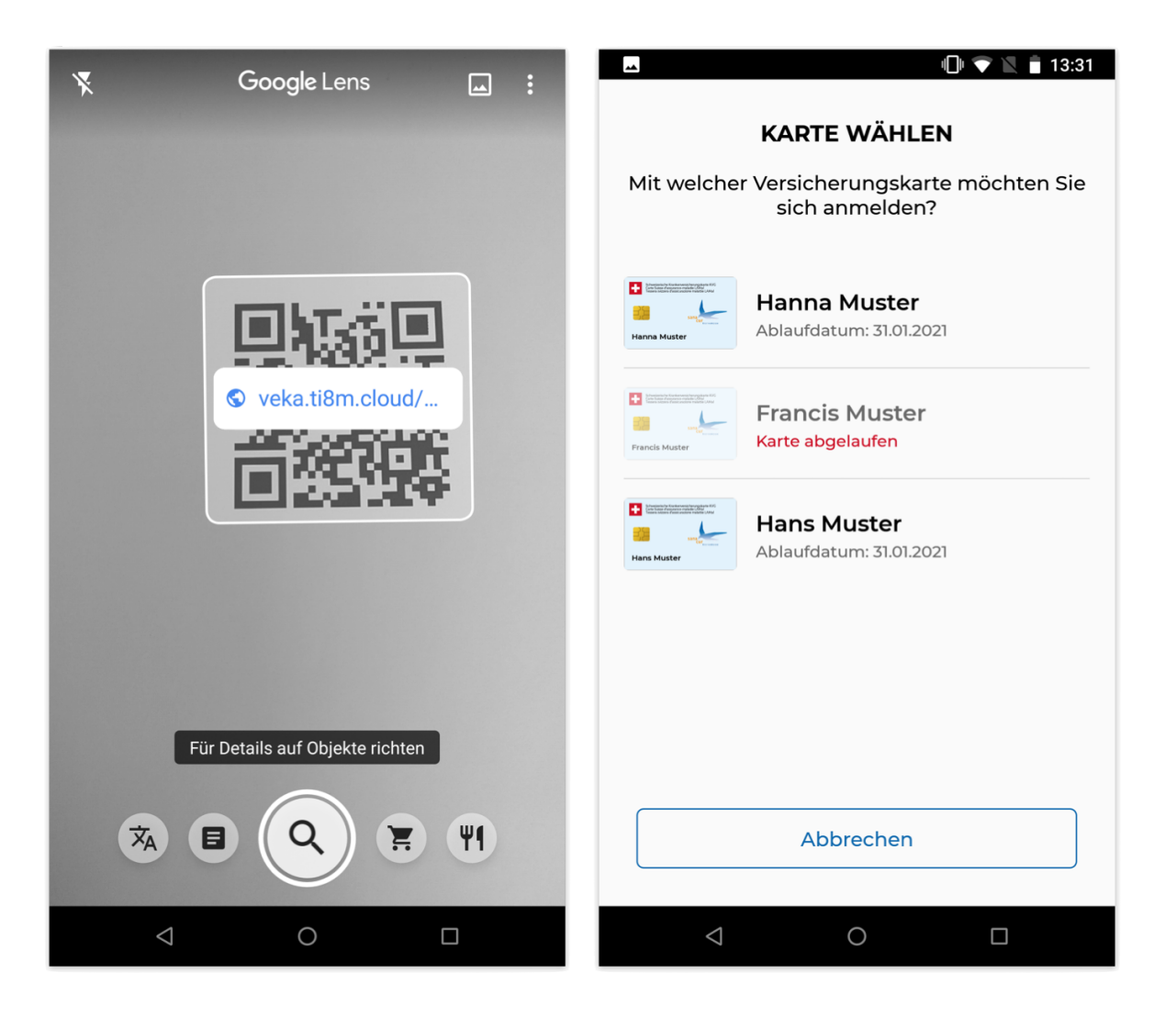

The following cases need to be handled in order to implement Deep Links and NFC Tags:

- 1. User is already logged in. The application redirects the user to a card-selection screen where the user will be able to choose which insurance card to check-in.
- 2. User is not logged in. The application redirects the user to the login screen. After a successful login, the user will be redirected to the card-selection screen.

### **Implementation**

Follow the steps below to handle Deep Links and NFC Tags on your application:

1. Add two intent-filter tags to your MainActivity class in your AndroidManifest.xml file. The host you are going to link to your application are related to the QR-Code / NFC Tag the application is going to scan / read. Therefore there are two hosts to link, one for the **StageNext** environment and one for the **Prod** environment. If your application has different flavor per environment, you need set the correct host for the current environment:

*AndroidManifest.xml*

```
<activity
      android:name=".MainActivity"
      [...]
>
```

```
  <intent-filter android:autoVerify="true">
          <action android:name="android.intent.action.VIEW" />
          <category android:name="android.intent.category.DEFAULT" />
          <category android:name="android.intent.category.BROWSABLE" />
          <data android:scheme="https" android:host="${appLinkHost}"/>
      </intent-filter>
      <intent-filter android:autoVerify="true">
          <action android:name="android.intent.action.VIEW"/>
          <action android:name="android.nfc.action.NDEF_DISCOVERED"/>
          <category android:name="android.intent.category.DEFAULT"/>
          <category android:name="android.intent.category.BROWSABLE"/>
          <data android:scheme="https" android:host="${appLinkHost}"/>
      </intent-filter>
</activity>
```
2. Update your build.gradle file in order to set the correct appLinkHost for the current environment:

*build.gradle*

```
productFlavors {
          [YOUR-STAGE-NEXT-FLAVOR] {
               [...]
               manifestPlaceholders = [
                       [...]
                        appLinkHost: "stagenext.vvk-online.ch"
  ]
          }
          [YOUR-PROD-FLAVOR] {
               [...]
             manifestPlaceholders = <math>[</math>  [...]
                        appLinkHost: "www.vvk-online.ch"
  ]
          }
      }
```
3. Send your [Application Ids](https://developer.android.com/studio/build/application-id.html) (e.g. ch.ti8m.vk.sanacur.stageNext) and your sha256 cert fingerprints (e.g.

DA:E4:CF:0A:D0:4E:B2:6C:35:DF:7A:DA:2B:CC:AE:B4:9D:71:BA:F8:D4:7A:56:A3:7F:22:BE:8D:84:D4:C 6:C7) to your contact person from SASIS. We will add your app ids to the assetlinks.json file on the StageNext and Prod servers.

4. Handle the data received from the deep link or NFC tag in your MainActivity class as follows:

```
override fun onCreate(savedInstanceState: Bundle?) {
    if (intent?.data != null) {
          this.handleVicLink()
      }
```

```
  [...]
}
private fun handleVicLink() {
      val requestUrl: Uri? = intent?.data
    val intent = if (CHECK IF USER IS LOGGED) {
          // User is logged, redirect to the card selection screen
          Intent(this@MainActivity, YOUR_CARD_LIST_ACTIVITY::class.java)
      } else {
          // User is not logged, redirect to the login screen
          Intent(this@MainActivity, YOUR_LOGIN_ACTIVITY::class.java)
      }
    intent.putExtra(MyCardsFragment.REQUEST_URL, requestUrl.toString())
      startActivity(intent)
}
```
**NOTE** Change the above handleVicLink function to fit your application.

5. Edit the card-list activity of your application to pass the requestUrl parameter to MyCardsFragment:

```
class YOUR_CARD_LIST_ACTIVITY: AppCompatActivity() {
      override fun onCreate(savedInstanceState: Bundle?) {
          [...]
          val transaction = supportFragmentManager.beginTransaction()
        val bundle = Bundle()  bundle.putString(MyCardsFragment.REQUEST_URL,
intent.getStringExtra(MyCardsFragment.REQUEST_URL))
          val fragment = MyCardsFragment()
          fragment.arguments = bundle
          transaction.add(R.id.card_layout, fragment)
          transaction.commit()
      }
}
```
6. Edit the login activity of your application to pass the requestUrl parameter to your card-list activity after a successful login:

```
class YOUR_LOGIN_ACTIVITY : AppCompatActivity() {
      [...]
      private fun onSuccessfulLogin() {
        val cardsIntent = Intent(this@YOUR LOGIN ACTIVITY,
YOUR_CARDS_LIST_ACTIVITY::class.java)
          cardsIntent.flags = Intent.FLAG_ACTIVITY_NEW_TASK
          cardsIntent.putExtra(MyCardsFragment.REQUEST_URL,
intent.getStringExtra(MyCardsFragment.REQUEST_URL))
```
# <span id="page-12-0"></span>**Customization**

## **Language**

}

In order to change the language of the VIC SDK, call the setLanguage method of the VicSdk class:

```
fun setLanguage(context: Context, language: VicLang, shouldRecreate: Boolean = false)
```

```
VicSdk.setLanguage(context, VicLang.DE)
```
The languages supported by the VIC SDK are: German, English, Italian, French.

The Context should be an Activity Context.

The shouldRecreate flag determines whether or not the activity (context) should be recreated immediately for the language settings to take immediate effect.

— Attention — If the language of the SDK changes **after** the CardsActivity is created, the Activity must be recreated for the language change to take effect.

To pass the Language-Setting to the Base-Context of the Application, The method attachBaseContext has to be overriden in the CardsActivity with the LocaleHelper of the SDK.

```
  override fun attachBaseContext(newBase: Context?) {
      super.attachBaseContext(LocaleHelper.onAttach(newBase!!))
  }
```
# **Typography**

For customizing a specific text, create a resource file under the /res/values folder of your application. Then copy-paste the style element of that text type into it and overwrite the specific values.

Make sure to always copy all items of a style element, otherwise it will overwrite items, which were not copied, with default values. Further explanation about the style items follows after the Textview Styles.

### <span id="page-12-1"></span>**Textview Styles**

Following Texts can be customized by Font Family, Style, Size, Spacing and Color:

```
  <style name="sdk_page_title">
      <item name="android:fontFamily">sans-serif-medium</item>
      <item name="android:textStyle">bold</item>
      <item name="android:textSize">18sp</item>
      <item name="android:textAllCaps">true</item>
      <item name="android:letterSpacing">0.11</item>
      <item name="android:textColor">@color/sdk_text_value_color</item>
  </style>
```
• Page Title Inverted

```
  <style name="sdk_inverted_page_title">
      <item name="android:fontFamily">sans-serif-medium</item>
    <item name="android:textStyle">bold</item>
      <item name="android:textSize">18sp</item>
      <item name="android:textAllCaps">true</item>
      <item name="android:letterSpacing">0.11</item>
      <item name="android:textColor">@color/sdk_primary_inverted_color</item>
  </style>
```
• Subhead

```
  <style name="sdk_subhead">
      <item name="android:fontFamily">sans-serif-medium</item>
      <item name="android:textSize">18sp</item>
      <item name="autoSizeTextType">uniform</item>
      <item name="autoSizeMaxTextSize">18sp</item>
      <item name="android:textAllCaps">false</item>
      <item name="android:textColor">@color/sdk_text_value_color</item>
  </style>
```
#### • Copytext

```
  <style name="sdk_copytext">
      <item name="android:fontFamily">sans-serif</item>
      <item name="android:textSize">16sp</item>
      <item name="autoSizeTextType">uniform</item>
      <item name="autoSizeMaxTextSize">18sp</item>
      <item name="android:textColor">@color/sdk_text_value_color</item>
  </style>
```
• Copytext Bold

<style name="sdk\_bold\_copytext">

```
  <item name="android:fontFamily">sans-serif</item>
      <item name="android:textStyle">bold</item>
      <item name="android:textSize">16sp</item>
      <item name="android:textColor">@color/sdk_text_value_color</item>
  </style>
```
• Copytext Inverted

```
  <style name="sdk_inverted_copytext">
      <item name="android:fontFamily">sans-serif</item>
      <item name="android:textSize">16sp</item>
      <item name="android:textColor">@color/sdk_primary_inverted_color</item>
  </style>
```
• Card Title

```
  <style name="sdk_card_title">
      <item name="android:fontFamily">sans-serif-medium</item>
      <item name="android:textStyle">bold</item>
      <item name="android:textSize">16sp</item>
      <item name="autoSizeTextType">uniform</item>
      <item name="autoSizeMaxTextSize">18sp</item>
      <item name="android:textAllCaps">true</item>
      <item name="android:letterSpacing">0.1</item>
      <item name="android:textColor">@color/sdk_primary_color</item>
  </style>
```
• Notification Banner Text

```
  <style name="sdk_notification_banner">
          <item name="android:fontFamily">sans-serif</item>
          <item name="android:textSize">14sp</item>
          <item
name="android:textColor">@color/sdk_icon_notification_banner_color</item>
      </style>
```
• Error Banner Text

```
  <style name="sdk_error_banner">
      <item name="android:fontFamily">sans-serif</item>
      <item name="android:textSize">14sp</item>
      <item name="android:textColor">@color/sdk_icon_error_banner_color</item>
  </style>
```
• Overview Insured

```
  <style name="sdk_card_overview_insured">
      <item name="android:fontFamily">sans-serif-medium</item>
      <item name="android:textSize">18sp</item>
      <item name="android:textAllCaps">false</item>
      <item name="android:textColor">@color/sdk_text_value_color</item>
  </style>
```
• Overview Expiry Date

```
  <style name="sdk_card_overview_expirydate">
      <item name="android:fontFamily">sans-serif</item>
      <item name="android:textSize">13sp</item>
      <item name="android:textAllCaps">false</item>
      <item name="android:textColor">@color/sdk_text_label_color</item>
  </style>
```
• Overview Expired

```
  <style name="sdk_card_overview_expired">
      <item name="android:fontFamily">sans-serif</item>
      <item name="android:textSize">13sp</item>
      <item name="android:textAllCaps">false</item>
      <item name="android:textColor">@color/sdk_error_color</item>
  </style>
```
• Insured

```
  <style name="sdk_card_insured">
      <item name="android:fontFamily">sans-serif-medium</item>
      <item name="android:textSize">18sp</item>
      <item name="android:textAllCaps">false</item>
      <item name="android:textColor">@color/sdk_text_value_color</item>
  </style>
```
• Policy Number

```
  <style name="sdk_card_insured_policy">
      <item name="android:fontFamily">sans-serif-light</item>
      <item name="android:textSize">16sp</item>
      <item name="android:letterSpacing">0.05</item>
      <item name="android:textAllCaps">false</item>
      <item name="android:textColor">@color/sdk_text_value_color</item>
  </style>
```
• Label

```
  <style name="sdk_card_front_label">
      <item name="android:fontFamily">sans-serif</item>
    <item name="android:textSize">13sp</item>
      <item name="android:textAllCaps">false</item>
      <item name="android:textColor">@color/sdk_text_label_color</item>
  </style>
```
• Value

```
  <style name="sdk_card_front_value">
      <item name="android:fontFamily">sans-serif-medium</item>
      <item name="android:textSize">16sp</item>
      <item name="android:textAllCaps">false</item>
      <item name="android:textColor">@color/sdk_text_value_color</item>
  </style>
```
• Complementary Card Back Freefield

```
  <style name="sdk_card_back_complementary_free_field">
      <item name="android:fontFamily">sans-serif-mediumm</item>
      <item name="android:textSize">18sp</item>
      <item name="android:textAllCaps">false</item>
      <item name="android:textColor">@color/sdk_text_value_color</item>
  </style>
```
• 1st Level Button Text

```
  <style name="sdk_btn_primary_text">
      <item name="android:fontFamily">sans-serif-medium</item>
      <item name="android:textSize">16sp</item>
      <item name="android:textAllCaps">false</item>
  </style>
```
• 1st Level Button Inverted Text

```
  <style name="sdk_btn_primary_inverted_text">
      <item name="android:fontFamily">sans-serif-medium</item>
      <item name="android:textSize">16sp</item>
      <item name="android:textAllCaps">false</item>
  </style>
```
• 2nd Level Button Text

<style name="sdk\_btn\_secondary\_text">

```
  <item name="android:fontFamily">sans-serif-medium</item>
      <item name="android:textSize">16sp</item>
      <item name="android:textAllCaps">false</item>
  </style>
```
• 2nd Level Button Inverted Text

```
  <style name="sdk_btn_secondary_inverted_text">
      <item name="android:fontFamily">sans-serif-medium</item>
      <item name="android:textSize">16sp</item>
      <item name="android:textAllCaps">false</item>
  </style>
```
### **Other Textviews**

Texts, which are not listed in [Textview Styles](#page-12-1), are outside of the Design Customization, and will use the system font of the device. However, if the theme of the host app overwrites the fontFamily with another font, this font is used also here.

The textviews are optimized for the Roboto-FontFamily. To keep those texts in its system font, ensure that the fontFamily of Theme.AppCompat.Light is not affected by the host app.

### **Style Items**

• FontFamily

There are following fontFamilies possible to be set in the default Android Font: serif, serifmonospace, sans-serif, sans-serif-light, sans-serif-medium, sans-serif-black, sans-serifthin, sans-serif-condensed, sans-serif-condensed-light, sans-serif-condensed-medium, sansserif-smallcaps

Or store a specific font as ttf-File (my\_font.ttf) under the /res/values folder of your application and refer to it this way:

<item name="android:fontFamily">@font/my\_font</item>

• TextStyle

TextStyle can be set to bold, italic or normal. If not defined, style will be normal.

• TextSize

TextSizes should be defined in sp (scale-independent pixels) and it's recommended to keep them between 13sp and 18sp.

• TextColor

TextColors can be defined as Hex Codes, or as reference by name to another existing defined color.

```
  <color name="name_of_color_white_as_hex_code">#FFFFFF</color>
      <color
name="name_of_color_same_as_another_color">@color/name_of_another_color</color>
```
## **Colors**

Follow the steps below in order to customize the colors of the VIC SDK:

- 1. Create a new resource file under the /res/values folder of your application or open an already existing resource file.
- 2. Copy-Paste the color elements you want to change from below.
- 3. Overwrite the value with a color hexa-value of your choice or a reference to an already existing color.

### **Default Colors**

Overwrite following color values to change the color theme through the whole sdk.

```
  <color name="sdk_primary_color">#0367B1</color>
  <color name="sdk_primary_color_dark">#0246A1</color>
  <color name="sdk_primary_color_light">#E1F3FD</color>
  <color name="sdk_primary_inverted_color">#FFFFFF</color>
  <color name="sdk_text_label_color">#696969</color>
  <color name="sdk_text_value_color">#000000</color>
  <color name="sdk_text_value_disabled_color">@color/sdk_text_label_color</color>
  <color name="sdk_transparent">@android:color/transparent</color>
  <color name="sdk_error_color">#CF061D</color>
  <color name="sdk_disabled_background_color">#C0C0C0</color>
```
### **Buttons**

There are 4 Different Button types and all have states enabled, selected, or disabled. To each state per button the text color, background color and border color can be changed individually.

• Primary Button

```
  <color
name="sdk_btn_primary_normal_text_color">@color/sdk_primary_inverted_color</color>
      <color
name="sdk_btn_primary_selected_text_color">@color/sdk_primary_inverted_color</color
\rightarrow  <color
name="sdk_btn_primary_disabled_text_color">@color/sdk_btn_disabled_text_color</colo
r>
      <color
name="sdk_btn_primary_normal_background_color">@color/sdk_primary_color</color>
```

```
  <color
name="sdk_btn_primary_selected_background_color">@color/sdk_primary_color_dark</col
0r  <color
name="sdk_btn_primary_disabled_background_color">@color/sdk_btn_disabled_background
_color</color>
      <color
name="sdk_btn_primary_normal_border_color">@color/sdk_primary_color</color>
      <color
name="sdk_btn_primary_selected_border_color">@color/sdk_primary_color</color>
      <color
name="sdk_btn_primary_disabled_border_color">@color/sdk_btn_disabled_border_color</
color>
```
• Primary Button Inverted

```
  <color
name="sdk_btn_primary_inverted_normal_text_color">@color/sdk_transparent</color>
      <color name="sdk_btn_primary_inverted_selected_text_color">#33000000</color>
      <color
name="sdk_btn_primary_inverted_disabled_text_color">@color/sdk_btn_disabled_text_co
lor</color>
      <color
name="sdk_btn_primary_inverted_normal_background_color">@color/sdk_primary_inverted
_color</color>
      <color
name="sdk_btn_primary_inverted_selected_background_color">@color/sdk_disabled_backg
round_color</color>
      <color
name="sdk_btn_primary_inverted_disabled_background_color">@color/sdk_btn_disabled_b
ackground_color</color>
      <color
name="sdk_btn_primary_inverted_normal_border_color">@color/sdk_primary_color</color
\geq  <color
name="sdk_btn_primary_inverted_selected_border_color">@color/sdk_primary_color</col
0<sup>2</sup>  <color
name="sdk_btn_primary_inverted_disabled_border_color">@color/sdk_btn_disabled_borde
r_color</color>
```
• Secondary Button

```
  <color
name="sdk_btn_secondary_normal_text_color">@color/sdk_primary_color</color>
      <color
name="sdk_btn_secondary_selected_text_color">@color/sdk_primary_color_dark</color>
      <color
name="sdk_btn_secondary_disabled_text_color">@color/sdk_btn_disabled_text_color</co
```

```
lor>
      <color
name="sdk_btn_secondary_normal_background_color">@color/sdk_primary_inverted_color<
/color>
      <color
name="sdk_btn_secondary_selected_background_color">@color/sdk_primary_color_light</
color>
      <color
name="sdk_btn_secondary_disabled_background_color">@color/sdk_btn_disabled_backgrou
nd_color</color>
      <color
name="sdk_btn_secondary_normal_border_color">@color/sdk_primary_color</color>
      <color
name="sdk_btn_secondary_selected_border_color">@color/sdk_primary_color</color>
      <color
name="sdk_btn_secondary_disabled_border_color">@color/sdk_btn_disabled_border_color
</color>
```
• Secondary Button Inverted

```
  <color
name="sdk_btn_secondary_inverted_normal_text_color">@color/sdk_primary_inverted_col
or</color>
      <color
name="sdk_btn_secondary_inverted_selected_text_color">@color/sdk_primary_inverted_c
olor</color>
      <color
name="sdk_btn_secondary_inverted_disabled_text_color">@color/sdk_btn_disabled_text_
color</color>
      <color
name="sdk_btn_secondary_inverted_normal_background_color">@color/sdk_transparent</c
olor>
      <color
name="sdk_btn_secondary_inverted_selected_background_color">#33000000</color>
      <color
name="sdk_btn_secondary_inverted_disabled_background_color">@color/sdk_btn_disabled
_background_color</color>
      <color
name="sdk_btn_secondary_inverted_normal_border_color">@color/sdk_primary_inverted_c
olor</color>
      <color
name="sdk_btn_secondary_inverted_selected_border_color">@color/sdk_primary_inverted
_color</color>
      <color
name="sdk_btn_secondary_inverted_disabled_border_color">@color/sdk_btn_disabled_bor
der_color</color>
```
• Default Colors for Disabled Button

If not already overwritten by other individual colors, the colors for the disabled states of all buttons can be changed by overwriting following values:

```
  <color name="sdk_btn_disabled_text_color">@color/sdk_text_label_color</color>
      <color
name="sdk_btn_disabled_background_color">@color/sdk_disabled_background_color</color>
     <color
name="sdk_btn_disabled_border_color">@color/sdk_disabled_background_color</color>
```
### **Cards**

The border and background colors for the front card view can be changed by overwriting following values:

```
  <color name="sdk_card_background_color">@color/sdk_primary_inverted_color</color>
      <color
name="sdk_card_inner_background_color">@color/sdk_primary_color_light</color>
      <color name="sdk_card_border_color">#CACACA</color>
      <color name="sdk_card_inner_border_color">#33000000</color>
```
## **Pills (Pagination)**

The active and passive pills colors can be changed by overwriting following values:

```
  <color name="sdk_pill_active">@color/sdk_primary_color</color>
  <color name="sdk_pill_passive">@color/sdk_disabled_background_color</color>
```
### **Scrollbar**

The scrollbar color can be changed by overwriting following value:

<color name="sdk\_scrollbar">@color/sdk\_primary\_color</color>

### **Banner**

The banner background colors can be changed by overwriting following values:

<color

name="sdk\_notification\_banner\_background\_color">@color/sdk\_primary\_color</color> <color name="sdk\_error\_banner\_background\_color">@color/sdk\_error\_color</color>

### **Icons**

The Icon colors can be changed by overwriting following values:

```
  <color name="sdk_icon_close_color">@color/sdk_text_value_color</color>
      <color name="sdk_icon_info_color">@color/sdk_primary_color</color>
      <color name="sdk_icon_flip_color">@color/sdk_primary_color</color>
      <color
name="sdk_icon_notification_banner_color">@color/sdk_primary_inverted_color</color>
      <color
name="sdk_icon_error_banner_color">@color/sdk_primary_inverted_color</color>
      <color name="sdk_icon_system_color">@color/sdk_primary_color</color>
      <color
name="sdk_icon_system_inverted_color">@color/sdk_primary_inverted_color</color>
```
## **Dimensions**

For each Button type and the front cards, the border width and radius can be changed indivitually. Follow the steps below in order to customize those values in the VIC SDK:

- 1. Create a new resource file under the /res/values folder of your application or open an already existing resource file.
- 2. Copy-Paste the dimension elements you want to change from below.
- 3. Overwrite the value with a dp-Value of your choice or a reference to an already existing dimension.

```
<resources>
      <!-- DEFAULT BUTTON DIMENSIONS-->
      <dimen name="sdk_btn_border_radius">5dp</dimen>
      <dimen name="sdk_btn_border_width">1dp</dimen>
      <dimen name="sdk_no_stroke">0dp</dimen>
      <!-- PRIMARY BUTTON DIMENSIONS-->
      <dimen name="sdk_btn_primary_border_radius">@dimen/sdk_btn_border_radius</dimen>
      <dimen name="sdk_btn_primary_border_width">@dimen/sdk_no_stroke</dimen>
      <!-- PRIMARY INVERTED BUTTON DIMENSIONS-->
      <dimen
name="sdk_btn_primary_inverted_border_radius">@dimen/sdk_btn_border_radius</dimen>
      <dimen name="sdk_btn_primary_inverted_border_width">@dimen/sdk_no_stroke</dimen>
      <!-- SECONDARY BUTTON DIMENSIONS-->
      <dimen name="sdk_btn_secondary_border_radius">@dimen/sdk_btn_border_radius</dimen>
      <dimen name="sdk_btn_secondary_border_width">@dimen/sdk_btn_border_width</dimen>
      <!-- SECONDARY INVERTED BUTTON DIMENSIONS-->
      <dimen
```

```
name="sdk_btn_secondary_inverted_border_radius">@dimen/sdk_btn_border_radius</dimen>
     <dimen
name="sdk_btn_secondary_inverted_border_width">@dimen/sdk_btn_border_width</dimen>
      <!-- DISABLED BUTTON DIMENSIONS-->
      <dimen name="sdk_btn_disabled_border_radius">@dimen/sdk_btn_border_radius</dimen>
      <dimen name="sdk_btn_disabled_border_width">@dimen/sdk_btn_border_width</dimen>
      <!-- CARD BORDER DIMENSIONS-->
      <dimen name="sdk_card_border_radius">6dp</dimen>
      <dimen name="sdk_card_border_width">1dp</dimen>
      <dimen name="sdk_card_inner_border_radius">9dp</dimen>
      <dimen
name="sdk_card_inner_border_shadow_radius">@dimen/sdk_card_inner_border_radius</dimen>
      <dimen name="sdk_card_inner_border_width">1dp</dimen>
      <dimen name="sdk_card_small_inner_border_radius">4dp</dimen>
      <dimen
name="sdk_card_small_inner_border_shadow_radius">@dimen/sdk_card_small_inner_border_ra
dius</dimen>
      <dimen name="sdk_card_small_inner_border_width" format="float">0.5dp</dimen>
</resources>
```
## **Card backgrounds**

Add any custom card backgrounds to your /res/drawable folder, for example res/drawable/my\_card\_background.png. This image has to be a PNG with the bottom part empty as the card-holder information is put on there dynamically. You can set the default card background after initializing the SDK:

```
override fun onCreate() {
      super.onCreate()
      VicSdk.init(this)
          .setCardImage(R.drawable.my_card_background)
}
```
To have individual designs for complementary and mandatory cards, the type such as VicCardType.MANDATORY can be specified:

```
VicSdk.setCardImage(R.drawable.my_card_background, VicCardType.MANDATORY)
}
```
To have individual designs for specific insured persons, their card number as String without spaces can be passed also:

```
VicSdk.setCardImage(R.drawable.my card background, cardNumber =
"80756012340000000108")
}
// or
VicSdk.setCardImage(R.drawable.my_card_background, VicCardType.COMPLEMENTARY_BACK,
"80756012340000000108")
}
```
- 1. If a custom image exists for a card number and type, this image will be used.
- 2. Else, if a custom image for a card number without specified type exists, this image will be used. (Except for VicCardType.COMPLEMENTARY\_BACK, this type has higher priority than the card number)
- 3. Else, if a custom image for the type without specified card number exists, this image will be used.
- 4. Otherwise, the default background will be used.

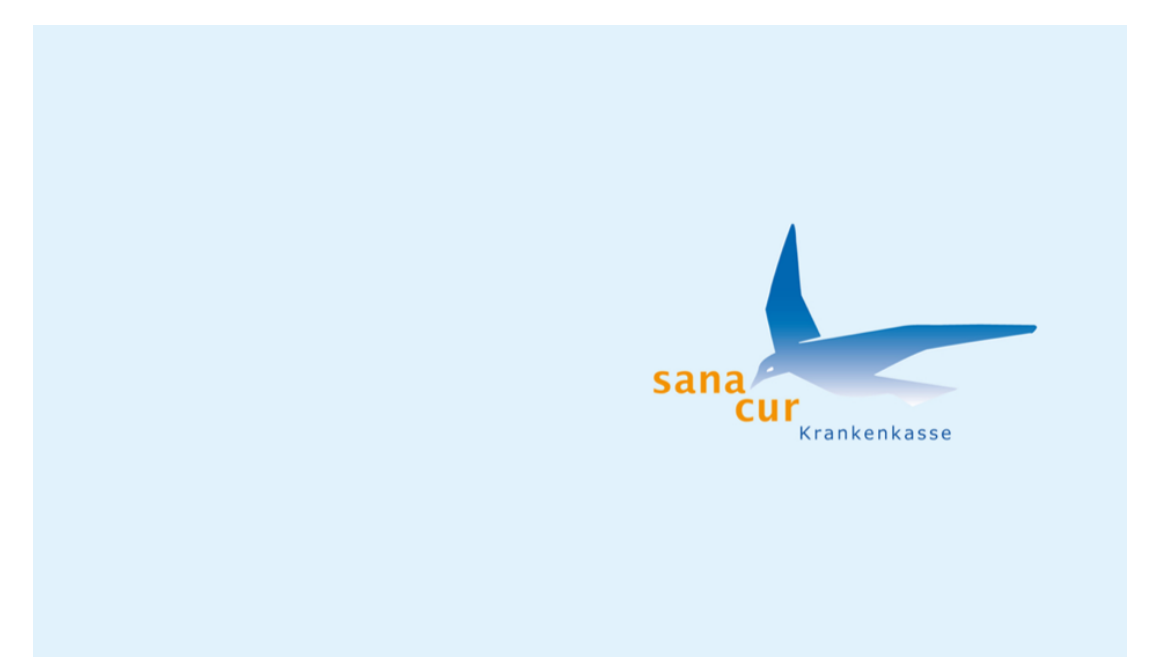

### **Front Side backgrounds**

The card image should have a form factor of 1:1.73 e.g.: 945x546 pixel.

The logo is to be placed in the right half of the image

The logo must be horizontally right aligned and vertically centered.

The maximum size of the logo is 70% width and 60% height of the total image.

For complementary cards *(Zusatzversicherungen)* the type VicCardType.COMPLEMENTARY should be used.

VicSdk.setCardImage(R.drawable.my\_card\_background, VicCardType.COMPLEMENTARY)

### **Back Side backgrounds**

For complementary cards a specific background image can be set for the back side.

The image will be rotated by 90° and stretched uniformly so that both dimensions (width and height) of the image will be equal to or larger than the corresponding card dimension. The card dimension and its ratio can vary according to device.

For this background the type VicCardType.COMPLEMENTARY\_BACK should be used.

VicSdk.setCardImage(R.drawable.my\_card\_background, VicCardType.COMPLEMENTARY\_BACK)

The default will be a white background.

### **Card Text Color**

The default text color inside of a card is controlled by the sdk\_text\_value\_color. It can be overwritten for specific cards in a similar way like the Card background settings. The color of the text on top of the card (next to the country flag) is set via text color. The color of the text on the bottom of the card is set via secondary text color. If the secondary text color is not specified, the one specified in text color is used.

```
VicSdk.setCardTextColor("#FFFFFF", VicCardType.COMPLEMENTARY)
VicSdk.setCardSecondaryTextColor("#ABCDEF", cardNumber = "YOUR_CARD_NUMBER")
```
## **Card's free fields**

### **Mandatory Card's free fields**

Copy the following style element into a resource file under /res/values and replace YOUR\_FREE\_TEXT with the text of your choice. A line break can be put by inserting \n in it.

 <string name="sdk\_card\_back\_free\_field" translatable="false">YOUR\_FREE\_TEXT</string>

The text set in the resource file will be used for all mandatory cards. It is also possible to override the mandatory free field for a specific card number:

VicSdk.setMandatoryFreeField("YOUR\_FREE\_TEXT", cardNumber = "80756012340000000108")

### **Complementary Card's free fields**

Complementary card's text on the back side can be changed in the same way by code "sdk\_card\_back\_complementary\_free\_field".

## **Tutorial-Screens**

By default on clicking the info button on the frontside of a card there are five screen shown in a sequence:

- 1. TutorialScreen.WELCOME\_SCREEN
- 2. TutorialScreen.QR\_CODE\_SCREEN
- 3. TutorialScreen.BARCODE\_SCREEN
- 4. TutorialScreen.NFC\_SCREEN
- 5. TutorialScreen.BACK\_OF\_CARD\_SCREEN

By choice screens can be hidden with following function:

```
VicSdk.hideTutorialScreen(
      TutorialScreen.WELCOME_SCREEN,
      TutorialScreen.BACK_OF_CARD_SCREEN,
      TutorialScreen.QR_CODE_SCREEN
)
```
If all screen are hidden, also the info button will be hidden.

If showComplementaryCardBackside is set to false, the TutorialScreen.BACK\_OF\_CARD\_SCREEN will also be automatically hidden. This only applies for complementary cards, for all other cards when clicking the info button, the TutorialScreen.BACK\_OF\_CARD\_SCREEN will still be shown (unless it was hidden app-wide by VicSdk.hideTutorialScreen(TutorialScreen.BACK\_OF\_CARD\_SCREEN) )

## **Card-Data**

On the Front Card, by defaultcard data attributes in following order are shown:

CARD\_NUMBER, BAG\_NUMBER, AHV\_NUMBER, BIRTHDATE, EXPIRY\_DATE, BARCODE

The visibility and order of those attributes can be changed by redefining the VicSdk.cardListItems -List

```
VicSdk.cardListItems = arrayListOf(CardListItem.BARCODE, CardListItem.AHV_NUMBER)
// this would show the Bardcode and the AHV Number below the inner Card
```
## **Complementary Card Backside**

Showing the backside of complementary cards can be enabled/disabled (per insurance not per card). Default: enabled. To disable use

```
VicSdk.setShowComplementaryCardBackside(false)
```
This disables the rotation when clicking on the card frontside and also hides the rotation button

## **Card Backside English**

The european backside of cards can be shown in English regardless of the language set for the app. Default: false. To set English as default for the backside use

```
VicSdk.enableEnglishEuropeanCard(true)
```
## **Policy Number Label Alternative**

The label of the policy number can show an alternative text. The alternative texts are as following:

- EN: Insured person no.
- DE: Versicherten-Nr.
- FR: N° d'assuré(e)
- IT: Numero d'assicurato

Default: false. To use the alternative labels use

VicSdk.enableAlternativeLabelForPolicyNumber(true)